### **COUNCIL TAX ONLINE – LANDLORD REPORTING A TENANT MOVING OUT**

#### **Introduction**

This guide provides a step by step instruction on how a landlord can report a new tenant moving into one of their properties. It includes a trouble shooting guide to help with any problems.

To do this you will need to provide –

- $\checkmark$  Your name and address and contact details
- $\checkmark$  The full name(s) of the vacating tenants;
- $\checkmark$  The end date of their tenancy;
- $\checkmark$  Date of vacation, if different;
- $\checkmark$  Forwarding address for the vacating tenants, if known

#### **How to report a tenant moving out**

**Step 1** – go the Council Tax home page at [www.pendle.gov.uk/counciltax](http://www.pendle.gov.uk/counciltax)

**Step 2** – select the 'Council Tax online' icon

[www.pendle.gov.uk/doitonline](http://www.pendle.gov.uk/doitonline)

**Step 3** – select the 'Council Tax Update' option

**Council Tax Notification** Use your Council Tax Reference Number to: • Notify the Council of a Change of Address • Apply for or to remove a Single Person Discount • Change your Personal Details . Pay Council Tax by Direct Debit, or amend your existing details New to the Borough If you are moving into the borough and do not have a Council Tax Reference Númber, you can also use this service. Click Start to proceed

**Start** 

### **Step 4** – Select 'New Notification'

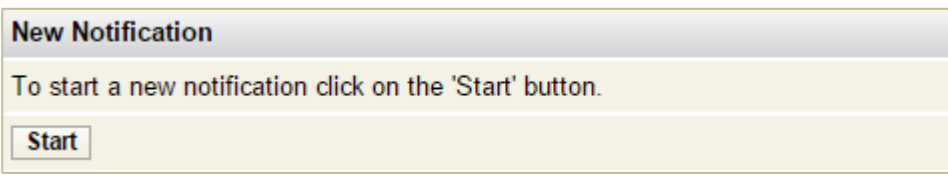

**Step 5** – From the drop down select 'Landlord'. Then select 'Enter/Continue'

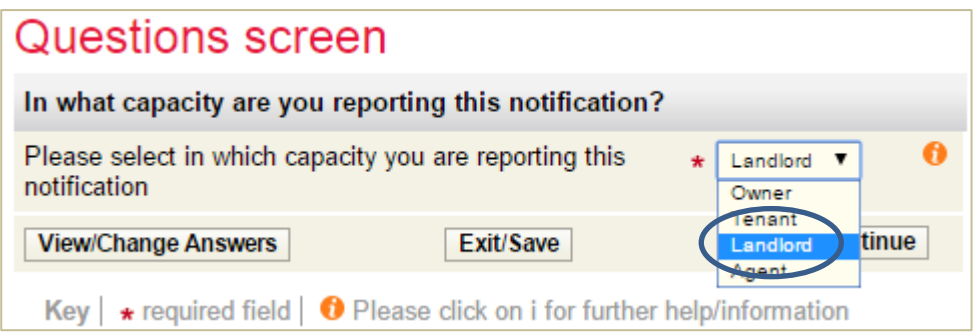

**Step 6** – Enter your full name and contact details.

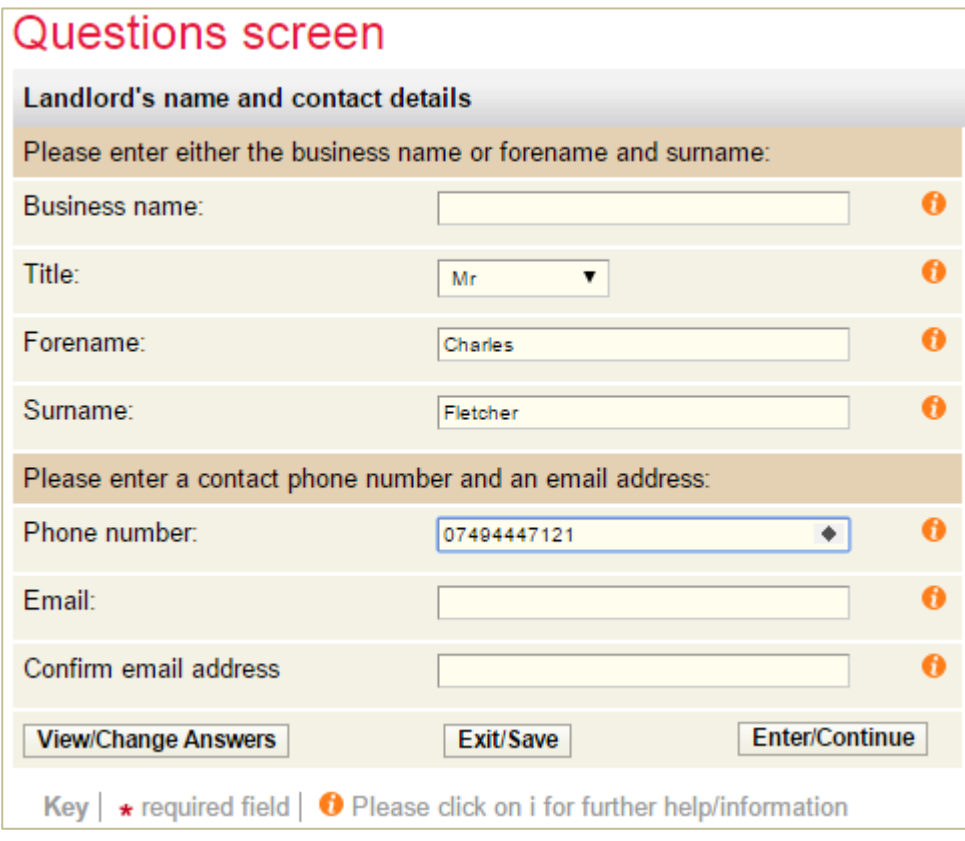

## **Step 7** – Enter your address

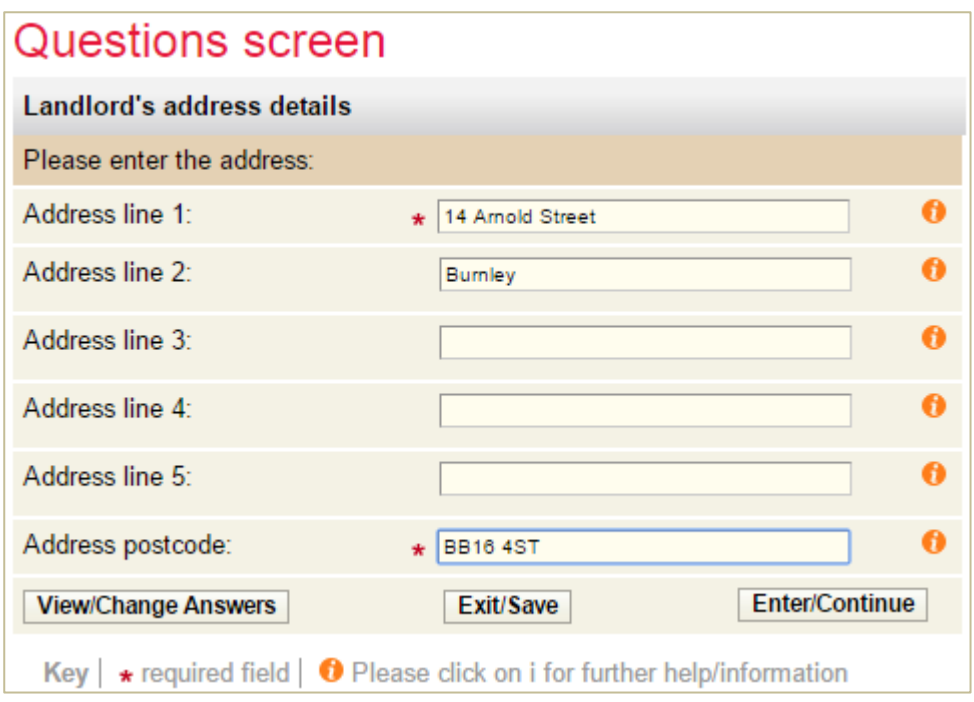

**Step 8** – Select 'New Tenants moving out of a property'

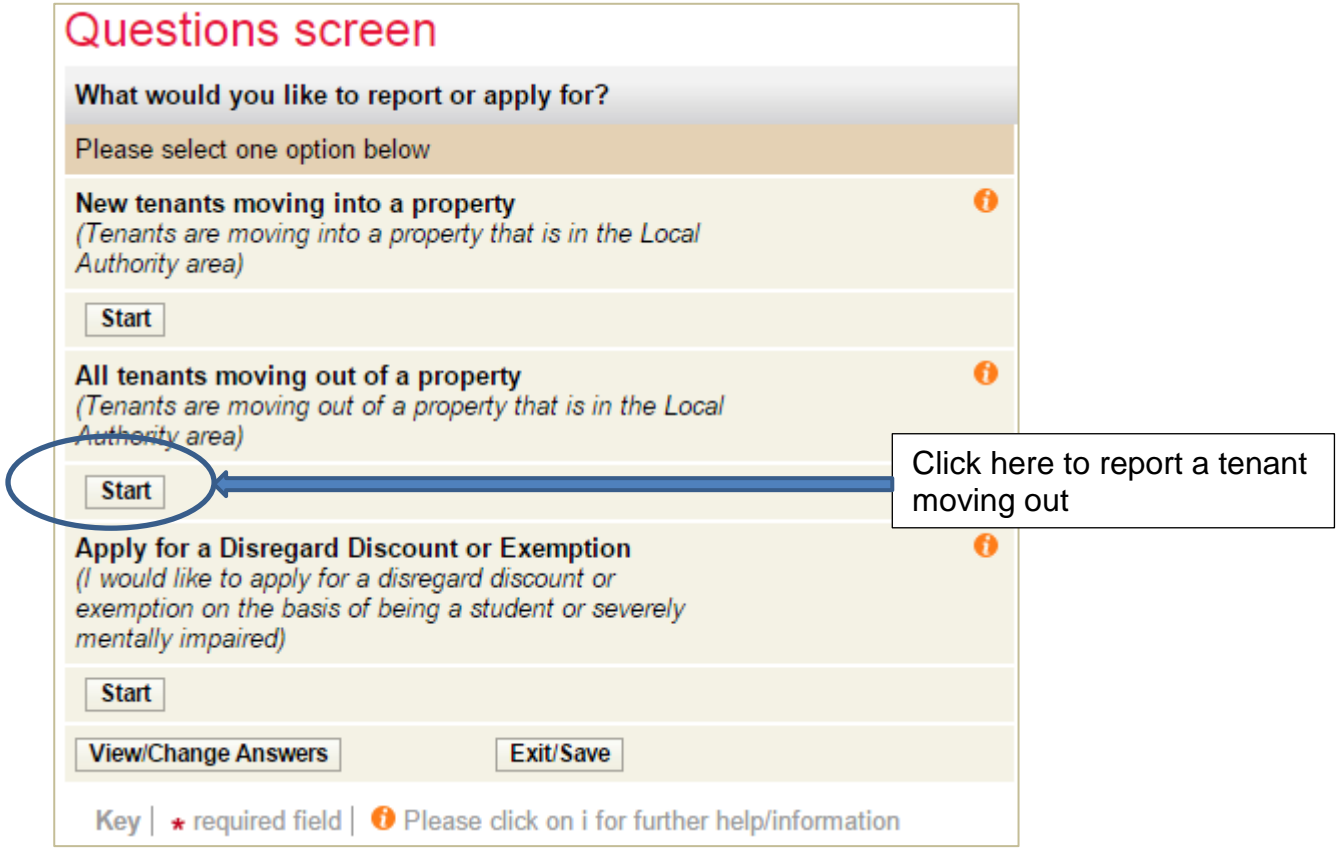

**Step 9** – Enter the address of the property -

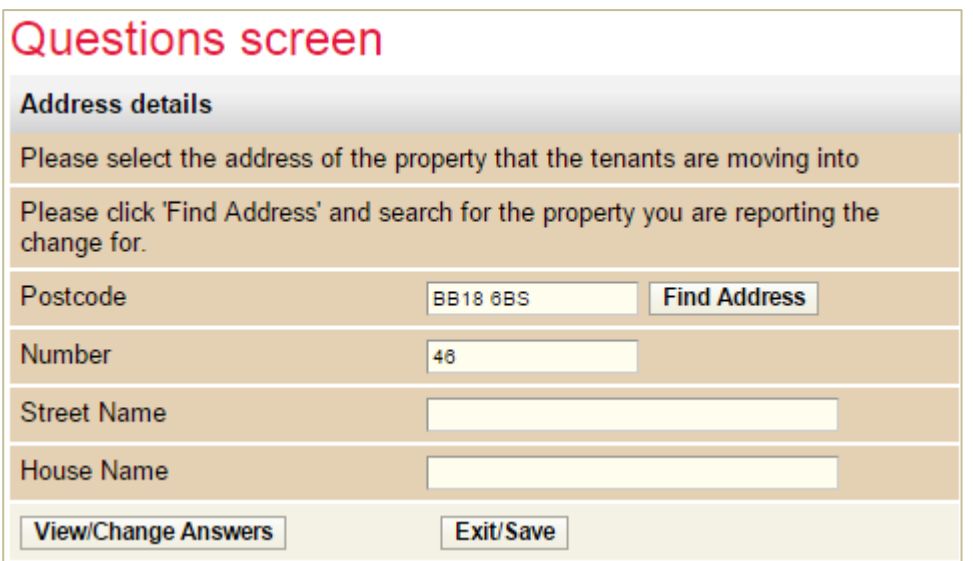

You should be able to find the address just by typing in the post code and the first part of the address i.e. 7, 34b, Flat 6, Apartment 24

### *Important: Leave a space between the first and second part of the post code*

**Step 10** – Select 'Find Address' and you will be presented with an address or a list of addresses to choose from. Click on the property reference number by the relevant address.

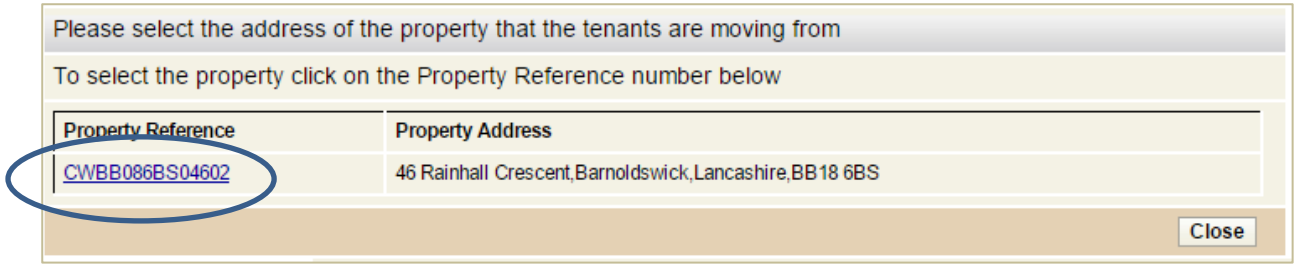

**Step 11** – the next screen should show the address concerned. If it does, select 'Enter/Continue'. If not search for the property again

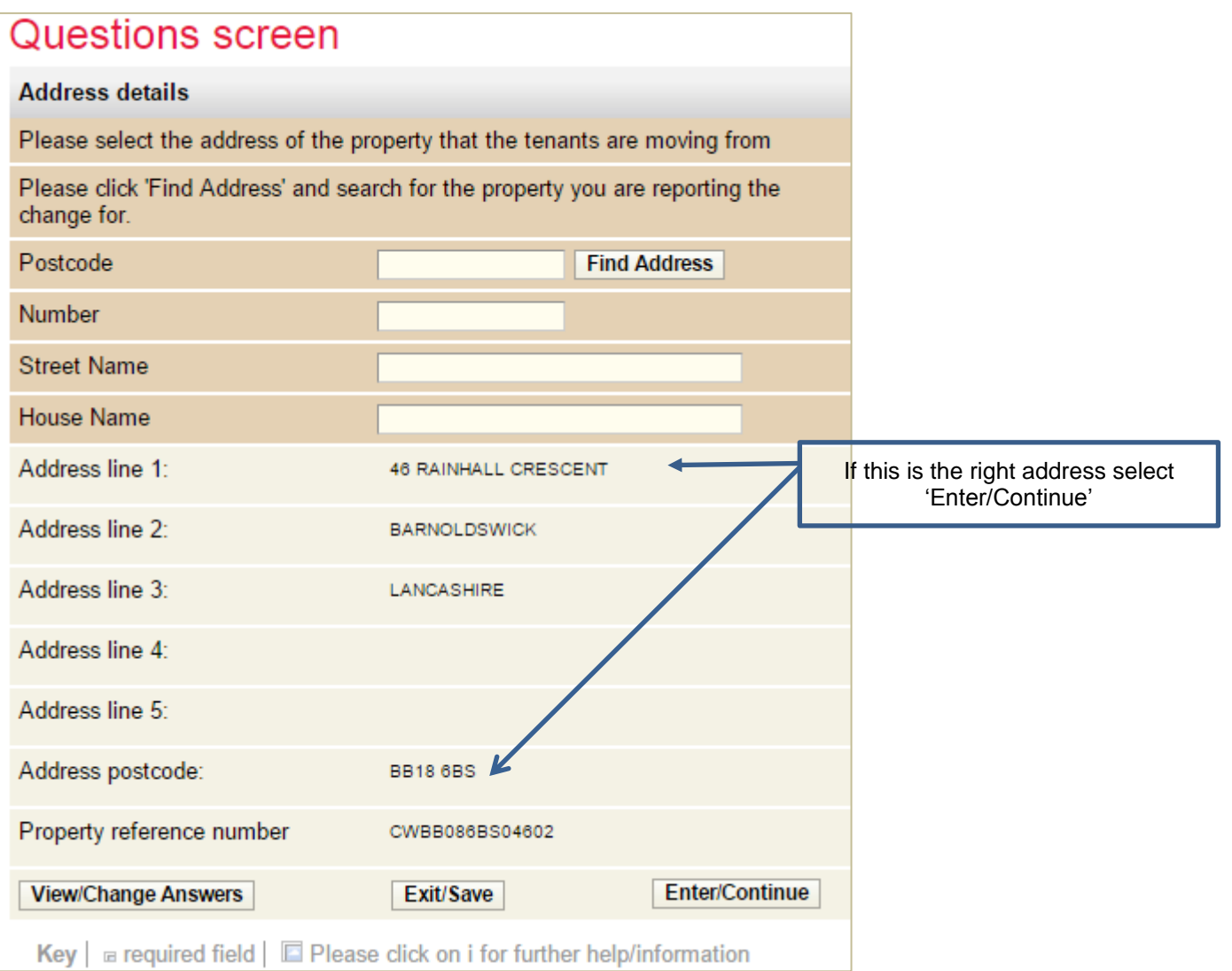

If you get this message its means we don't show you as the landlord for this property on our records or, if we do, the names don't exactly match. Don't worry and please select 'Enter/Continue'

A Landlord/Agent details you have entered do not match the details we currently hold. Please amend the details by using the 'View/Change' Answers' button below, or select Enter/Continue if you wish to continue.

**Step 12** – Enter the names of the tenant(s) who are or will be leaving the property. In this example there are two tenants

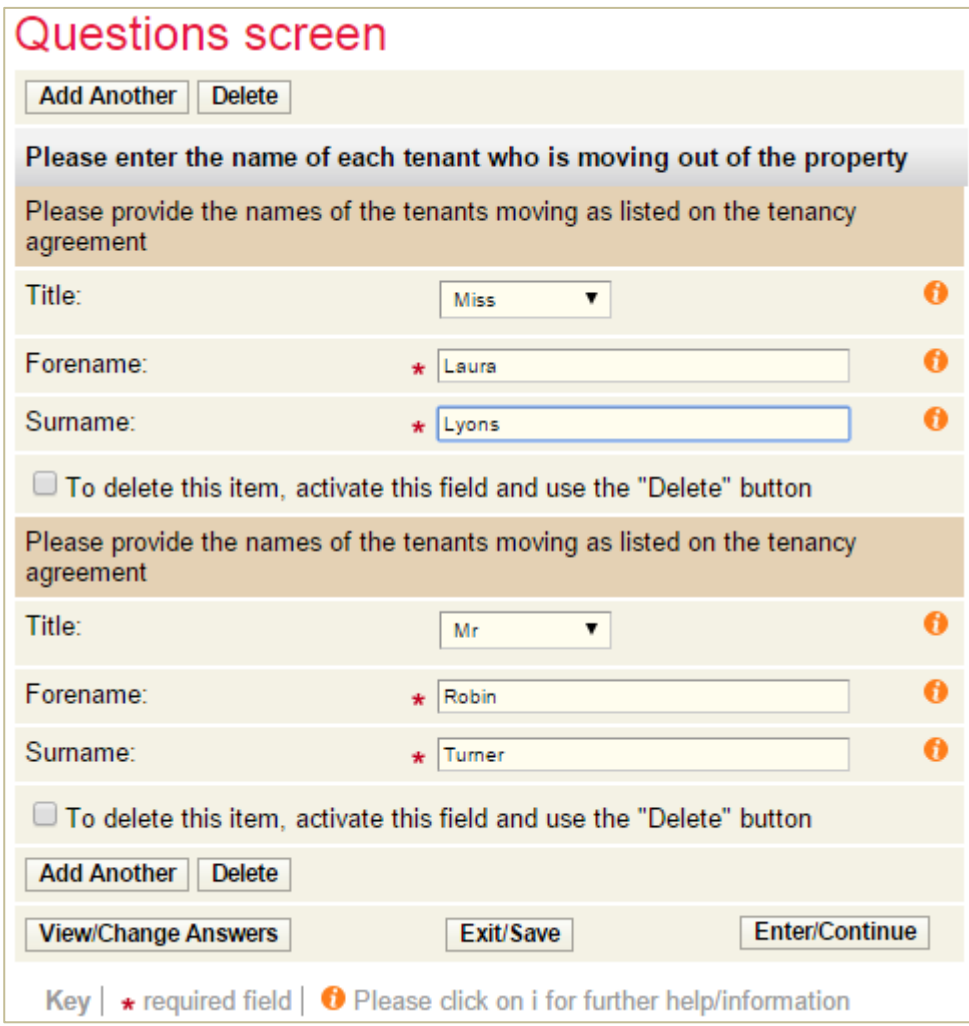

### **Step 13** – Indicate if the property is let furnished or not

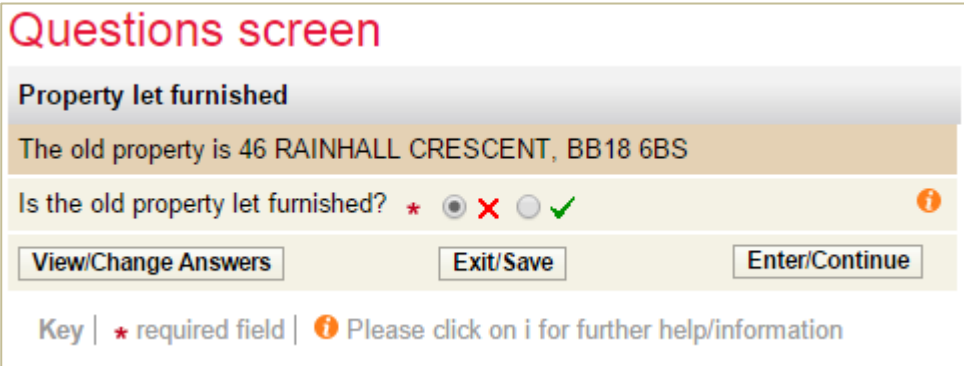

**Step 14** – Enter the end date of the tenancy and indicate if this is the same as the tenant's vacation date. If not you will be asked to provide that date

Note: Whilst the wording refers to 'your moving out date' this in fact relates to the date the tenants moved out.

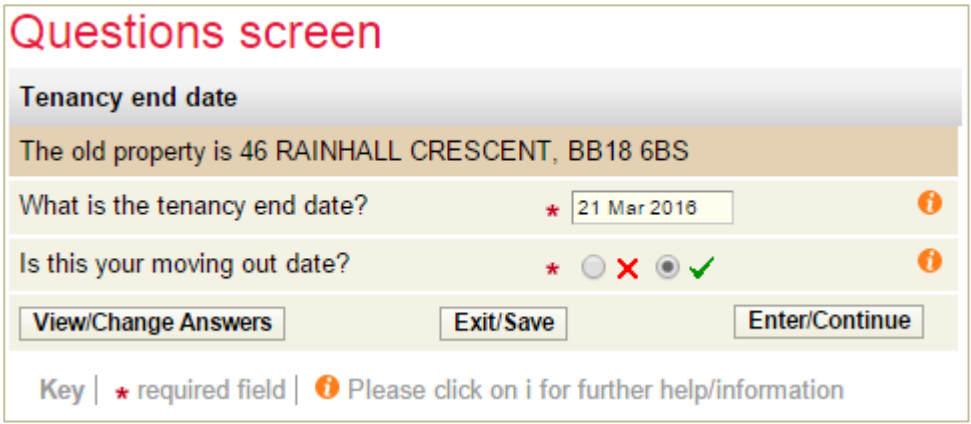

**Step 15** – State if you have new tenants for the property. If you do you will need to report this as a new and separate notification. See the guide 'Landlord reporting a tenant moving in'

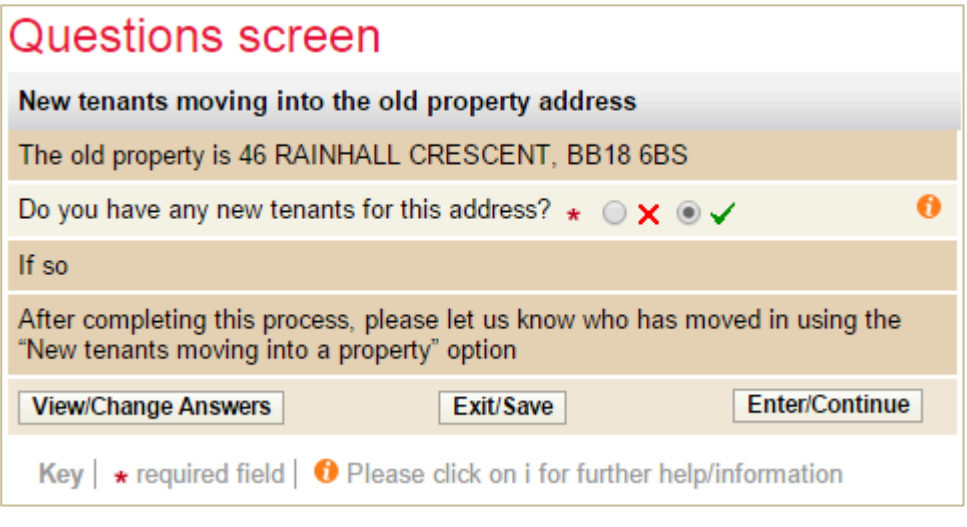

**Step 16** – If known, provide a forwarding address for the vacating tenants

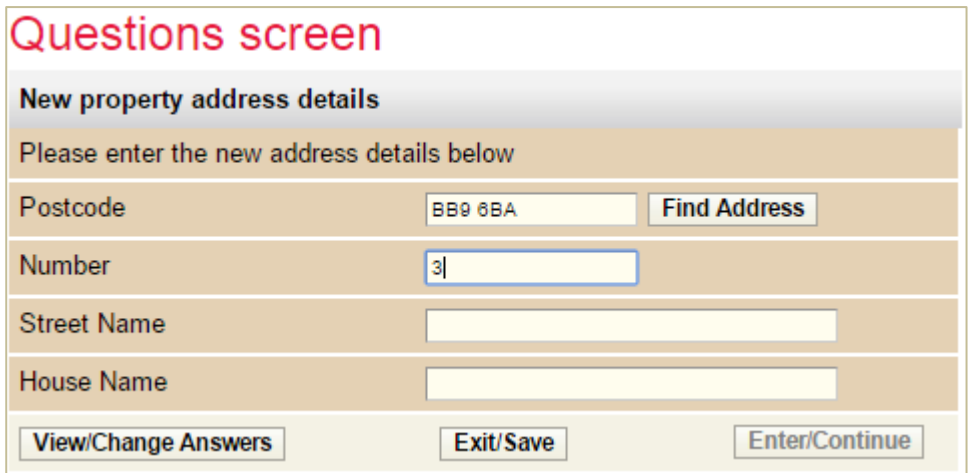

**Step 17** – Provide any additional details about the new tenants. Do this for each tenant.

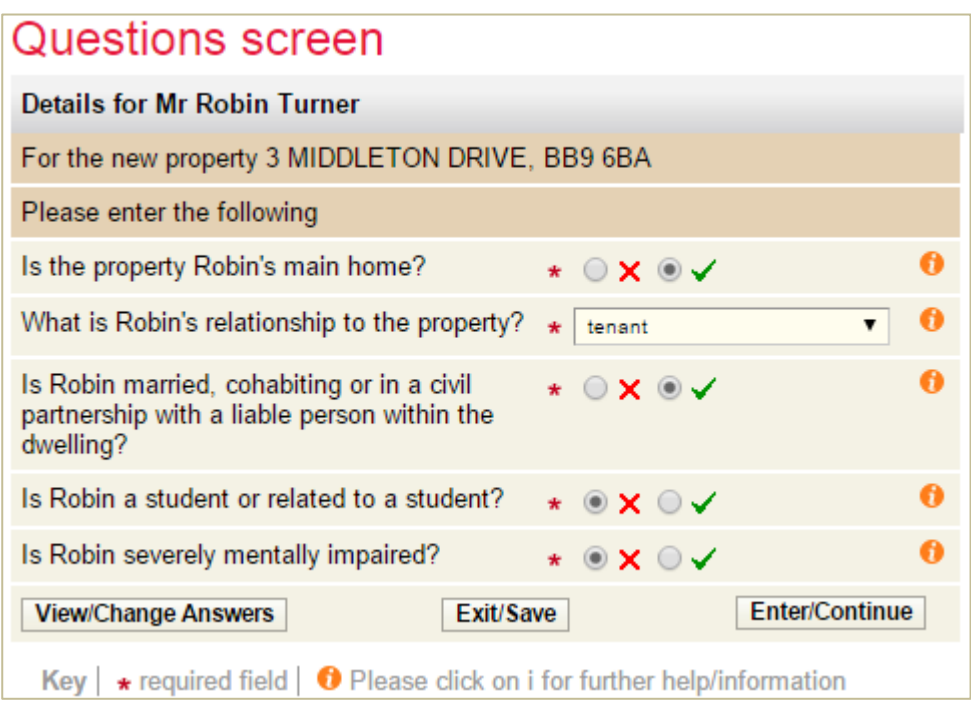

**Step 18** – Provide details about when the new tenants are due to move in

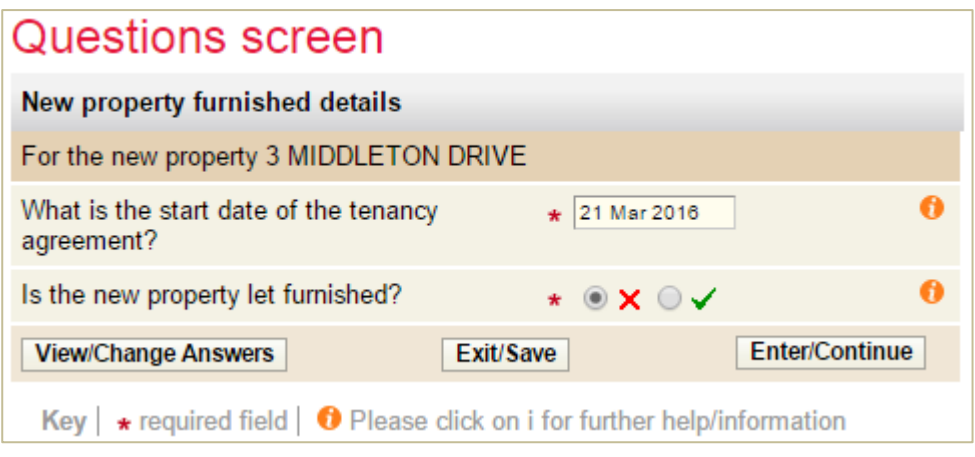

**Step 19** – Provide details about the landlord or letting agent if you have this available

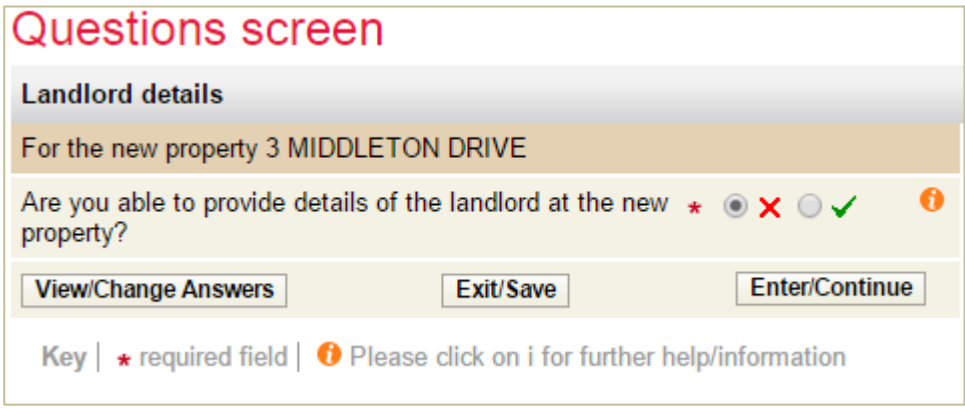

### **Step 20** – Please provide any additional information

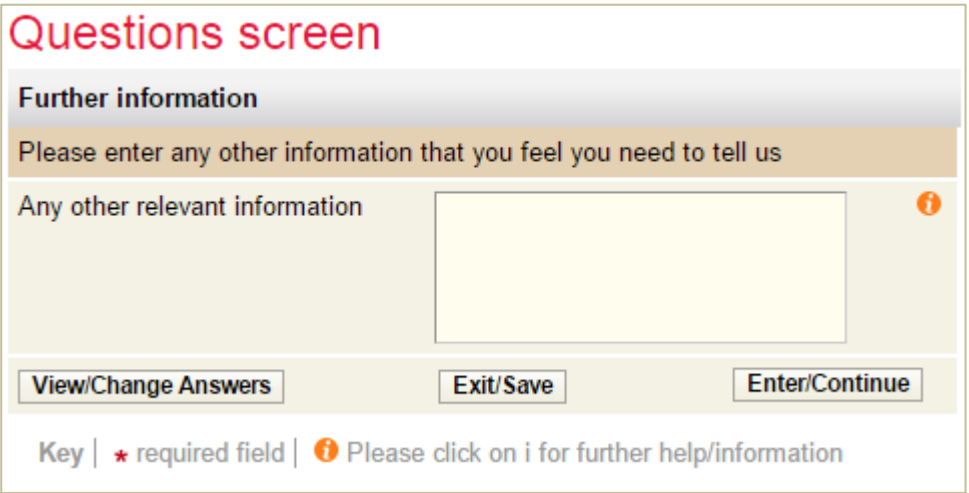

#### **Step 21** – Tick to show you agree with the declaration and select 'Submit'

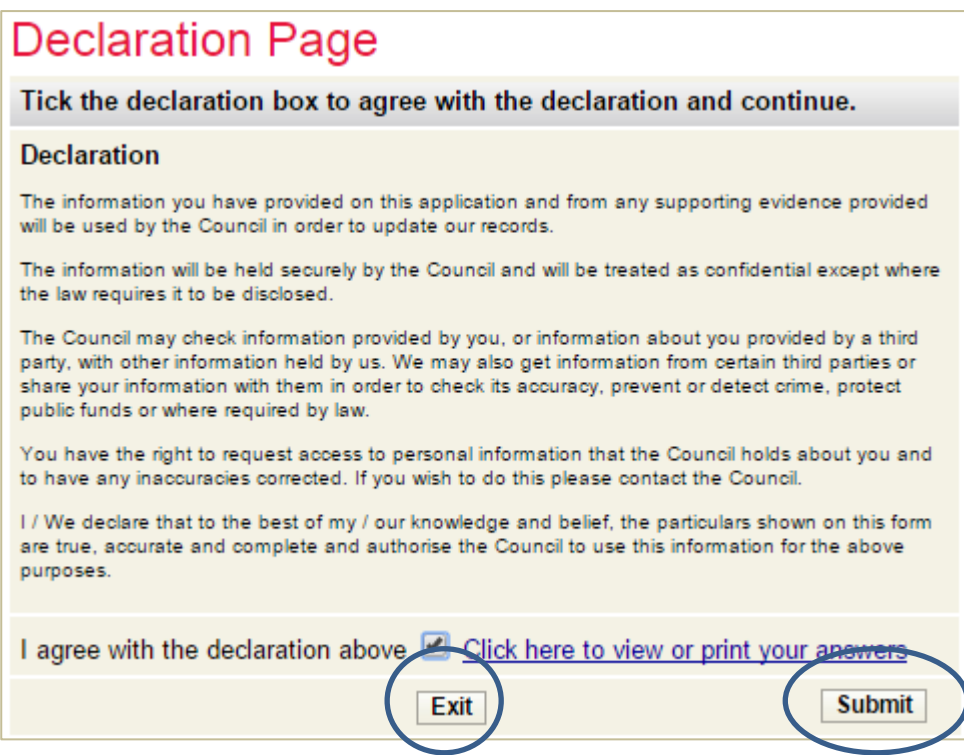

You should now see the following screen -

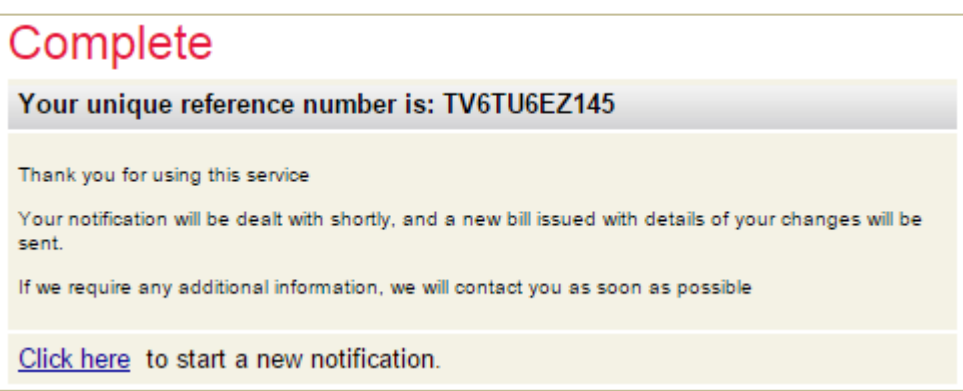

*That's it. You have now reported a tenant(s) moving out of your property. A new account in your name will be created and a bill sent to you, unless new tenants are also reported as moving in on the same day.*

### **Trouble shooting**

- Q. I am getting a message stating the property cannot be found.
- A. Ensure you put a space between the first and second part of the postcode.

 Is the address within the Pendle area? You can check this at www.gov.uk/find-your-local-council

 Is the property a new build? If so, it may not have been assessed for Council Tax yet. You can check this at www.voa.gov.uk

If you are still having difficulties please send details of what you were trying to do and, if possible, screen prints to [customer.services@pendle.gov.uk](mailto:customer.services@pendle.gov.uk)